## <u>Updated</u>

## Manual for

## Online Court

Fee For

**District** 

Court

Step 1) Open website url <a href="https://www.mphc.gov.in/">https://www.mphc.gov.in/</a>

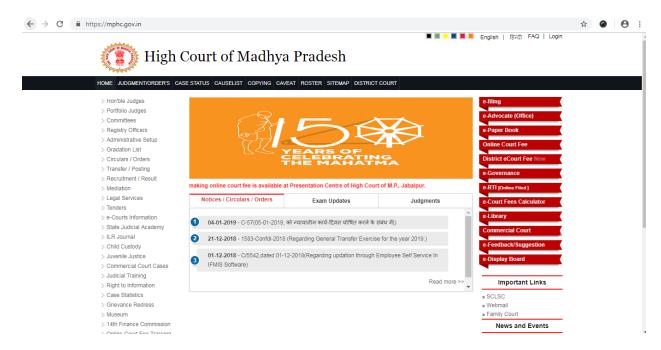

**Step 2)** Click On "<u>District eCourt Fee</u>" Link at right side of website.

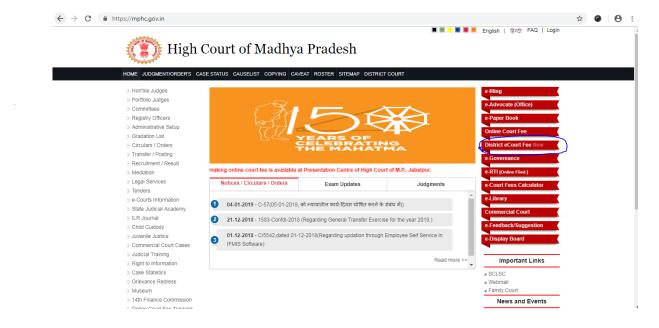

**Step 3)** A form will be open, and user will select District Court from dropdown, Screen options to pay user payment as per their case status/nature etc.

Radio button will show to select user for

- a) Fresh Case
- b) Pending Case

| Fee Details                       |                                                               |                               |
|-----------------------------------|---------------------------------------------------------------|-------------------------------|
| Court *                           | Select District Court ▼                                       |                               |
| Period Year *                     | 2017-2018 ▼ One Time/Adhoc ▼                                  |                               |
| Select Pay for *                  | Fresh Case (Unregistered Case) Pending Case (Registered Case) |                               |
| Case Number                       | Case Type AC ▼ Case No. Year 2018 ▼ Select P                  | arty Type ▼                   |
|                                   | Search Pending Case                                           |                               |
| Name of Party *                   |                                                               |                               |
| Main Case Fee                     | (Amount in Rs.)                                               |                               |
| Interlocutory Application Fee     | (Amount in Rs.)                                               |                               |
| Interlocutory Application Subject | Interlocutory Application Subject                             | (If IA Fee Applicable.)       |
| Power Fee                         | (Amount in Rs.)                                               |                               |
| Document Fee                      | (Amount in Rs.)                                               |                               |
| Document Subject                  | Document Subject                                              | (If Document Fee Applicable.) |
| Certified Copy Fee                | (Amount in Rs.)                                               |                               |
| Process Fee                       | (Amount in Rs.) (amount in Rs.)                               |                               |

Payer will have to enter details of payment as follow.

| Payer Details (Advocate or Pa | arty self)          |    |
|-------------------------------|---------------------|----|
| Aadhaar No.(optional)         |                     |    |
| Name *                        | Test User MPHC      | // |
| Email*                        | ankit.jbp@gmail.com |    |
| Block No/ House No.*          | Test User           |    |
| Address *                     |                     |    |
| City *                        | Test User           |    |
| PIN*                          |                     |    |
| Mobile No.*                   |                     |    |

Step 4) If User select Fresh Case, for "Select Pay for", then user can select case type and continue to fill fee form.

| Select Pay for *                  | Fresh Case     Pending Case |                 |                      |
|-----------------------------------|-----------------------------|-----------------|----------------------|
| Case Type                         | Select Case Type ▼          |                 |                      |
| Name of First Party *             |                             |                 |                      |
| Court Fee                         | (Amount in Rs.)             | (amount in Rs.) |                      |
| Interlocutory Application Fee     | (Amount in Rs.)             | (amount in Rs.) |                      |
| Interlocutory Application Subject | Interlocutory Applicatio    | n Subject       | (If IA Fee Applicabl |
| Affidavit Fee                     | (Amount in Rs.)             | (amount in Rs.) |                      |
| Power Fee                         | (Amount in Rs.)             | (amount in Rs.) |                      |
|                                   |                             |                 |                      |

(d) If User select Pending Case, for "Select Pay for", then user will have to select case type, case number and year. This option will be used in case of pay fee for pending case.

| Select Pay for *                  | Fresh Case Pending Case                   |                         |
|-----------------------------------|-------------------------------------------|-------------------------|
| Case Number                       | Case Type   ▼ Case No. Year 2017 ▼ Search | Pending Case            |
| Name of First Party *             |                                           |                         |
| Court Fee                         | (Amount in Rs.) (amount in Rs.)           |                         |
| Interlocutory Application Fee     | (Amount in Rs.) (amount in Rs.)           |                         |
| Interlocutory Application Subject | Interlocutory Application Subject         | (If IA Fee Applicable.) |
| Affidavit Fee                     | (Amount in Rs.) (amount in Rs.)           |                         |

After select of case type, case number and year Click on "Search Pending Case" Button, case details will shown Petitioner and Respondent details as below.

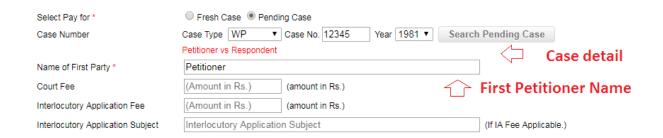

**Step 6)** To fill details, user will have to follow instructions.

| Court Fee                         | (Amount in Rs.)       | (amount in Rs.)                                   |                              |
|-----------------------------------|-----------------------|---------------------------------------------------|------------------------------|
| Interlocutory Application Fee     | (Amount in Rs.)       | (amount in Rs.)                                   |                              |
| Interlocutory Application Subject | Interlocutory Applica | ation Subject                                     | (If IA Fee Applicable.)      |
| Power Fee                         | (Amount in Rs.)       | (amount in Rs.)                                   |                              |
| Document Fee                      | (Amount in Rs.)       | (amount in Rs.)                                   |                              |
| Document Subject                  | Document Subject      |                                                   | (If Document Fee Applica     |
| Certified Copy Fee                | (Amount in Rs.)       | (amount in Rs.)                                   | 1                            |
| Process Fee                       | (Amount in Rs.)       | (amount in Rs.)                                   |                              |
| Total Fee                         |                       | (amount in Rs.) (Process fee of Rs 100/- is to be | applied for fresh case only) |

- a) User will enter amount for fields he/she want to pay,
- b) If user is pay for **Interlocutory Application Fee, he/she** will have to enter subject for **Interlocutory Application**.
- c) If user is pay for **Document Fee, he/she** will have to enter subject for **Document fee**.
- d) In Payee Details, fill all details.
- Step 7) Click on Payment Button, It will take to treasury website. Where User will need to Select "State Bank Of India" in "BANK NAME" field.

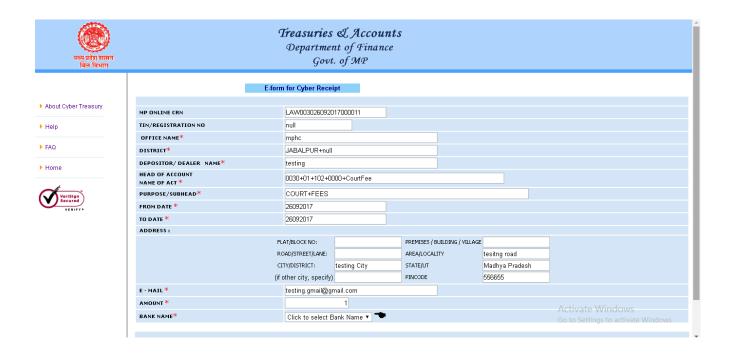

**Step 8)** Select bank for payment process and click on "Submit".

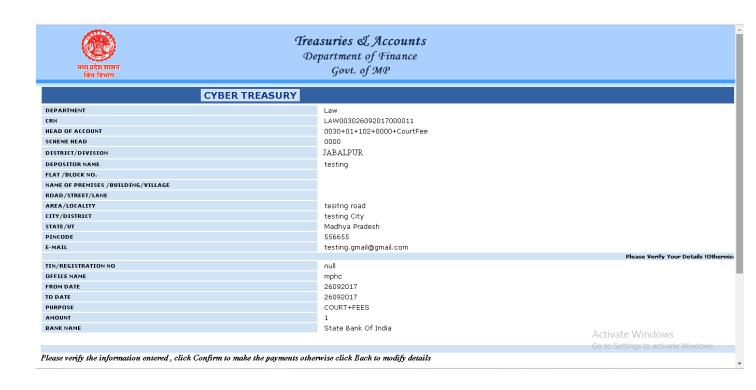

**Step 9)** Enter Captcha code and click on "Confirm" Button.

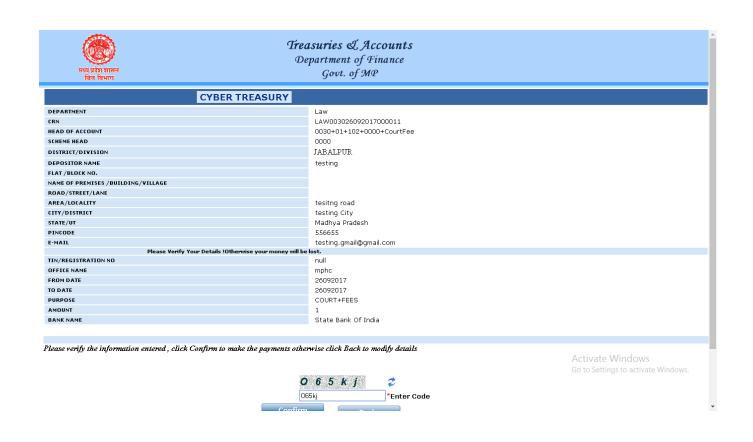

**Step 10)** It will show **CRN**, click OK to continue.

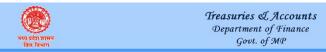

Please note your CRN: L4W003026092017000011 for future refrence. Please click OK button to proceed to payment.

ОК

Activate Windows Go to Settings to activate Window

Step 11) Now User will be redirected to Net Banking site, user will click on "Click Here" Text in Other Payment Modes section under POS.

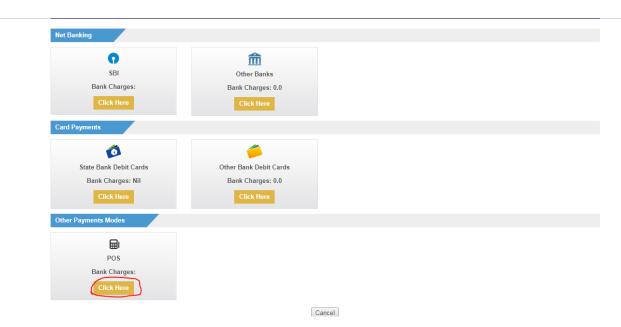

STEP 12) Now User will have to enter Mobile number of Payee, and click on "Confirm" Button.

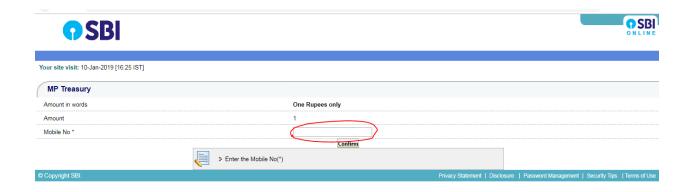

Step 13) Bank Reference Number for transaction will be appear at screen, user will enter this number in POS machine. Then details will be populated in monitor of POS machine. Now Debit Card of payee will be need to Swipe for complete transaction, and PIN of card to be entered by Payee.

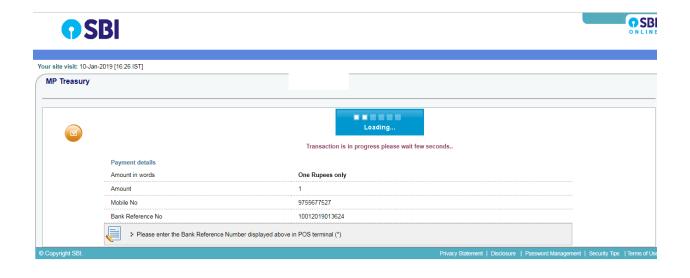

**Step 14)** After payment completion, email and SMS acknowledgement shall be sent to the respective user on his/her given email and mobile number.

|                                                                                                    | Online Court Fee Cyber Receipt                                                                                                    |
|----------------------------------------------------------------------------------------------------|----------------------------------------------------------------------------------------------------|
|                                                                                                    |                                                                                                    |
| ee Details                                                                                                    |                                                                                                    |
| ourt Fee ID :  pe: tutus : mber: d Order Number : d Date: : : : Details                                                                                | 1046/2017 Jabalpur writ petition Registered WP/00 72017 Order18/110 29-11-2017 Test User MPHC Test User Test User 482002 9755677527 |
| nount Received:                                                                                                    | 8/-                                                                                                    |
| rount Received: se Fee: se Fee: tory Application Fee: Fee: se: nt Fee: Copy Fee: fee: ser Application Subject : nt Subject : nt Subject : nt Subject : | 8/- 1/- 1/- 1/- 1/- 1/- 1/- 1/- 1/- 1/- 1                                                                                           |
| roll Number:<br>ime of Transaction:                                                                                                    | 82472<br>30/11/2017 16:47:31                                                                                                    |
| ime of Iransaction:  Glaentination No. (CIN):  Challan No.;                                                                                            | 30/11/2017164/131<br>SPH000015906330311201782472<br>OB3079078                                                                       |

**Step 15)** User will take printout of the above acknowledgement and submit one Copy of acknowledgement to concern Court.

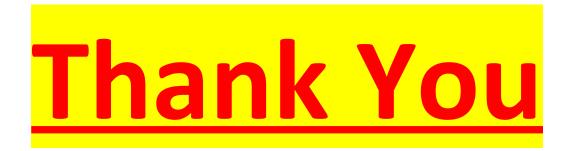